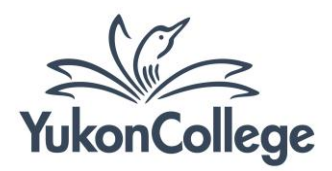

# **Searching and Downloading eBooks on Ebsco E-book Collection**

The default search screen for e-books on EBSCO*host* is basic search. The eBook Collection screen displayed below is available by clicking the **eBooks** link in the top toolbar.

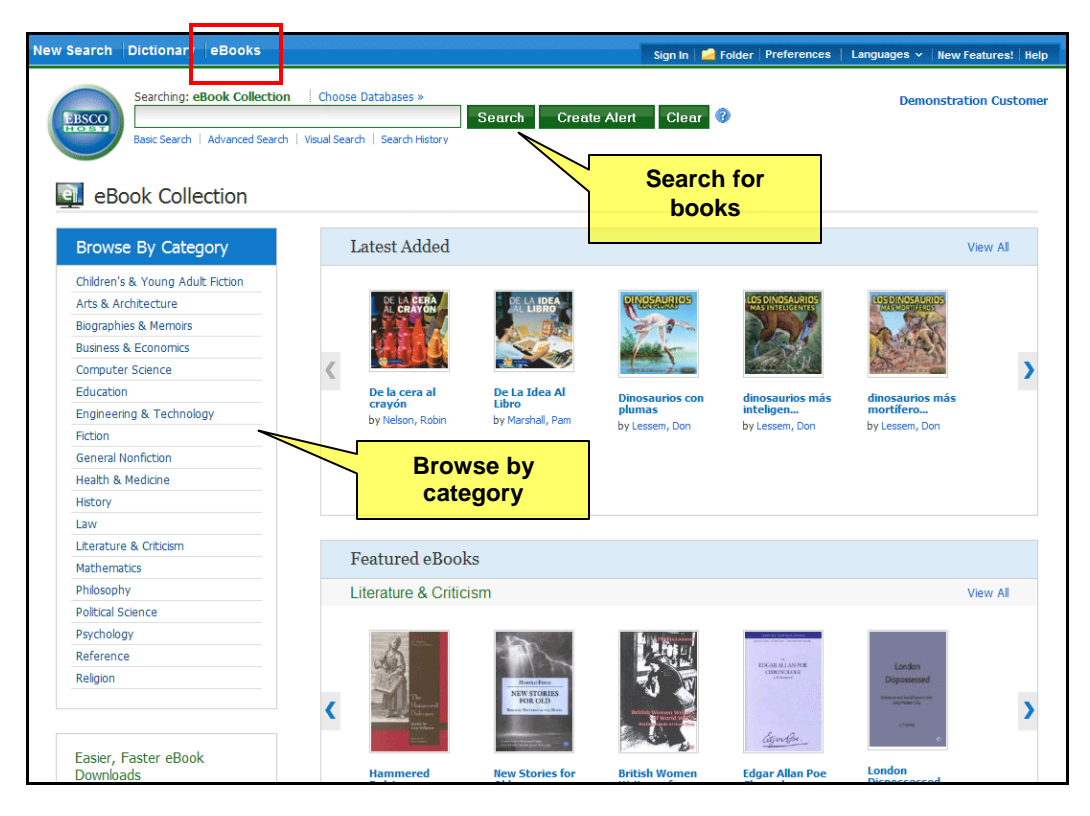

## **Searching and viewing eBooks**

- 1. Enter your search terms in the **Find** field and click the **Search** button
- 2. A Result List of eBooks related to your search terms is displayed.
- 3. To read the book online, click on **eBook Full Text** link (see images on page 2).
- 4. Click the **Table of Contents** link to view the chapters of an eBook. You can go directly to a chapter in the eBook Viewer tool by clicking on a hyperlinked chapter.

*Note:* Sections in the Table of Contents with a plus sign (**+**) can be expanded further by clicking the plus sign.

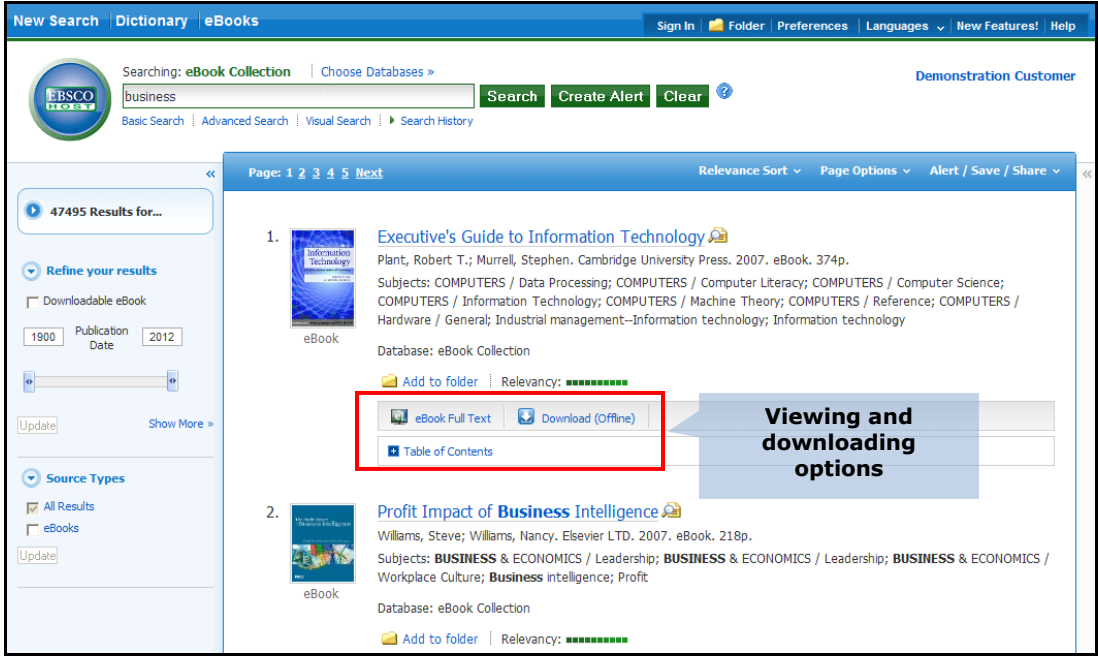

**Results page**

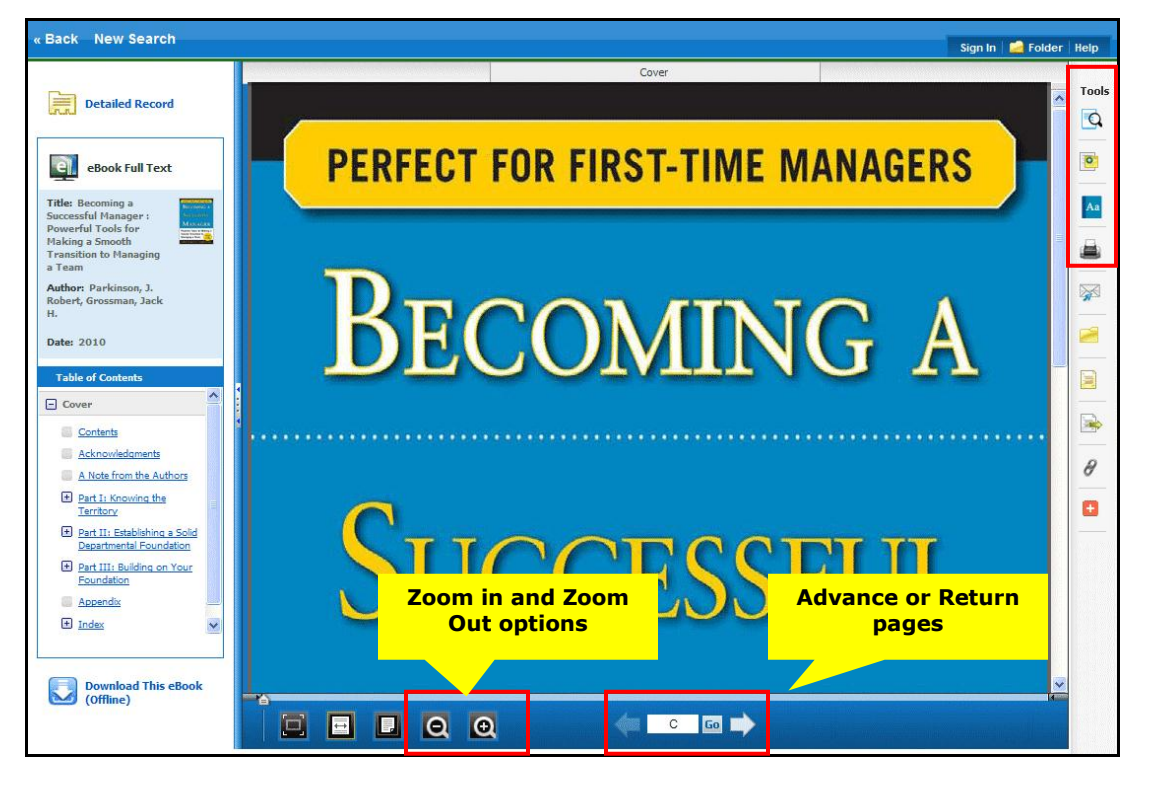

#### **Viewing an e-book**

### **Tools:**

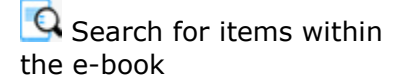

**C** Create and save a note about the e-book

A<sup>a</sup> Click this icon to search for definitions in the eBook

## **Downloading e-books**

*Adobe® Digital Editions 1.7.1 or higher is required for offline viewing. This free software can be downloaded from [http://www.adobe.com/products/digital-editions.html.](http://www.adobe.com/products/digital-editions.html) A free Adobe ID and password is also required.*

- 1. Log into the database by clicking on "Sign In" on the top toolbar. If you don't have an account, click on "Sign In" and then choose "Create a new Account" option beneath the College logo.
- 2. Click the **Download (Offline)** link for the eBook you would like to download.

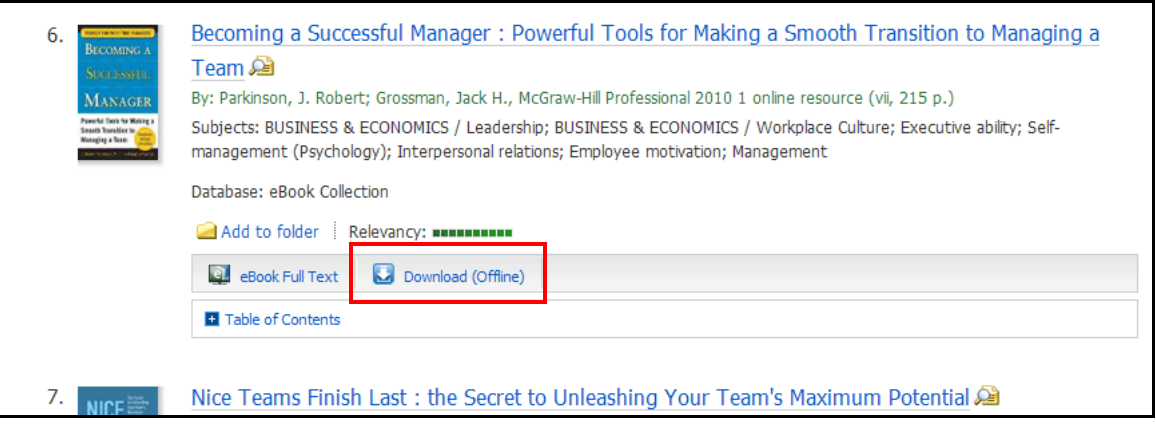

3. Click the **Checkout & Download** button.

Select **Open with** or **Save File** from the resulting dialog box. If you select **Open with**, your eBook is opened with Adobe® Digital Editions. If you select **Save file**, the eBook is saved to your computer and you can transfer the file to a mobile device, or open it with Adobe® Digital Editions at a later time.

When a downloaded eBook is opened, it is displayed in Adobe® Digital Editions.

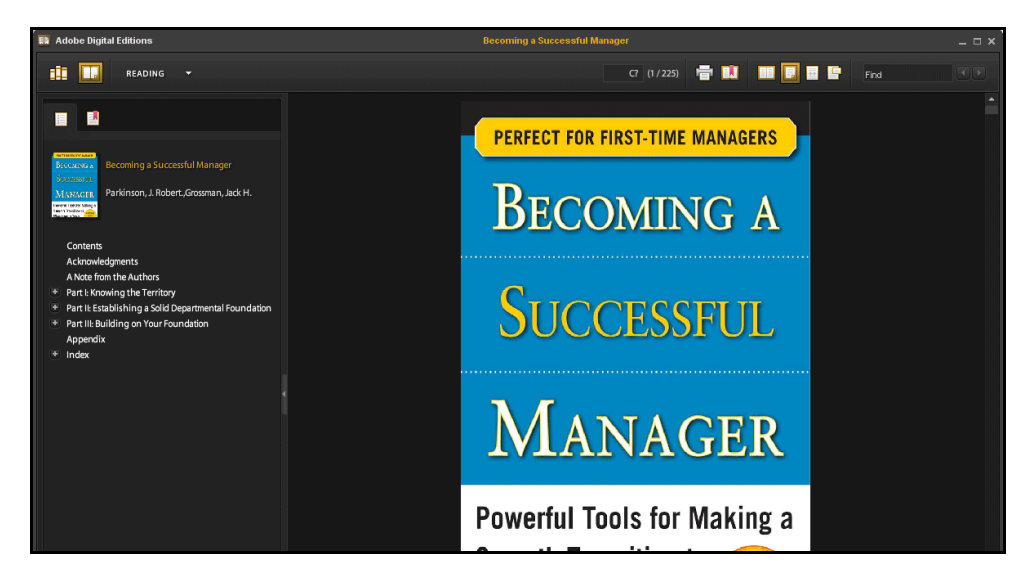

## **Important Notes:**

a. General requirements to read an e-book on a mobile device:

iPod, iPad, or iPhone:

- $\checkmark$  Adobe Digital Editions 1.7.1 or higher
- $\checkmark$  Bluefire Reader App available from iTunes
- $\checkmark$  iTunes 10.0 or higher

Android devices (smart phones and tablets):

- $\checkmark$  Adobe Digital Editions 1.7.1 or higher
- $\checkmark$  Bluefire Reader App available from Google Play store
- $\checkmark$  Android 2.1 or higher
- b. Checkout periods for e-books are **14 days**. After the checkout period expires, the e-book file will stay in your device but you will not be able to open the file any longer.
- c. Each user is allowed a maximum of **5** simultaneous checkouts.
- d. Checked-out e-books will not be available for download until the checkout period expires, but they can be viewed with the "E-book Full Text" options. E-book holds are not allowed.
- e. E-book checkout times cannot be automatically extended, but you can download the e-book again if needed.
- f. Ebsco E-books can be checked-in before the end of the checkout period, either via Adobe Digital Editions (when the item has been downloaded to your computer) or via Bluefire Reader App. Check this link for more info on how to return e-books from your mobile device: [http://support.epnet.com/knowledge\\_base/detail.php?topic=999&id=6969&page=1](http://support.epnet.com/knowledge_base/detail.php?topic=999&id=6969&page=1)

Page 4 of 4